# **SUIVRE LE** PAIEMENT **D'UNE FACTURE**

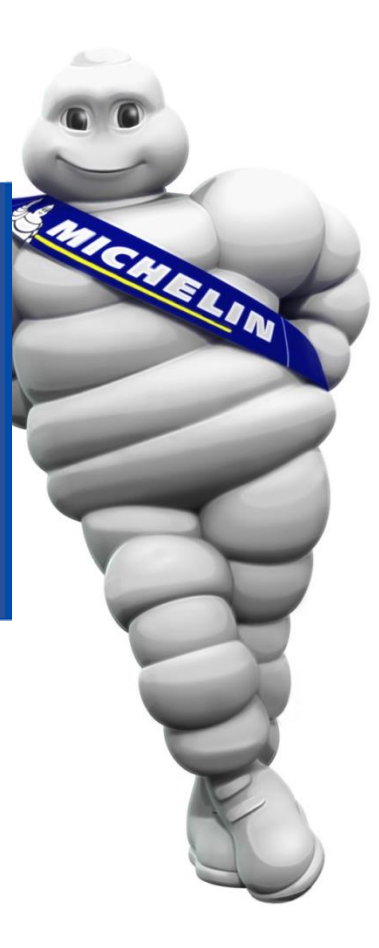

**Prérequis** : disposer d'une connexion au iSupplier Portal

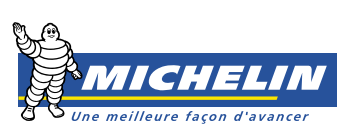

### SUIVRE LE PAIEMENT D'UNE FACTURE

Pour consulter vos factures, suivez les étapes présentées ci-dessous :

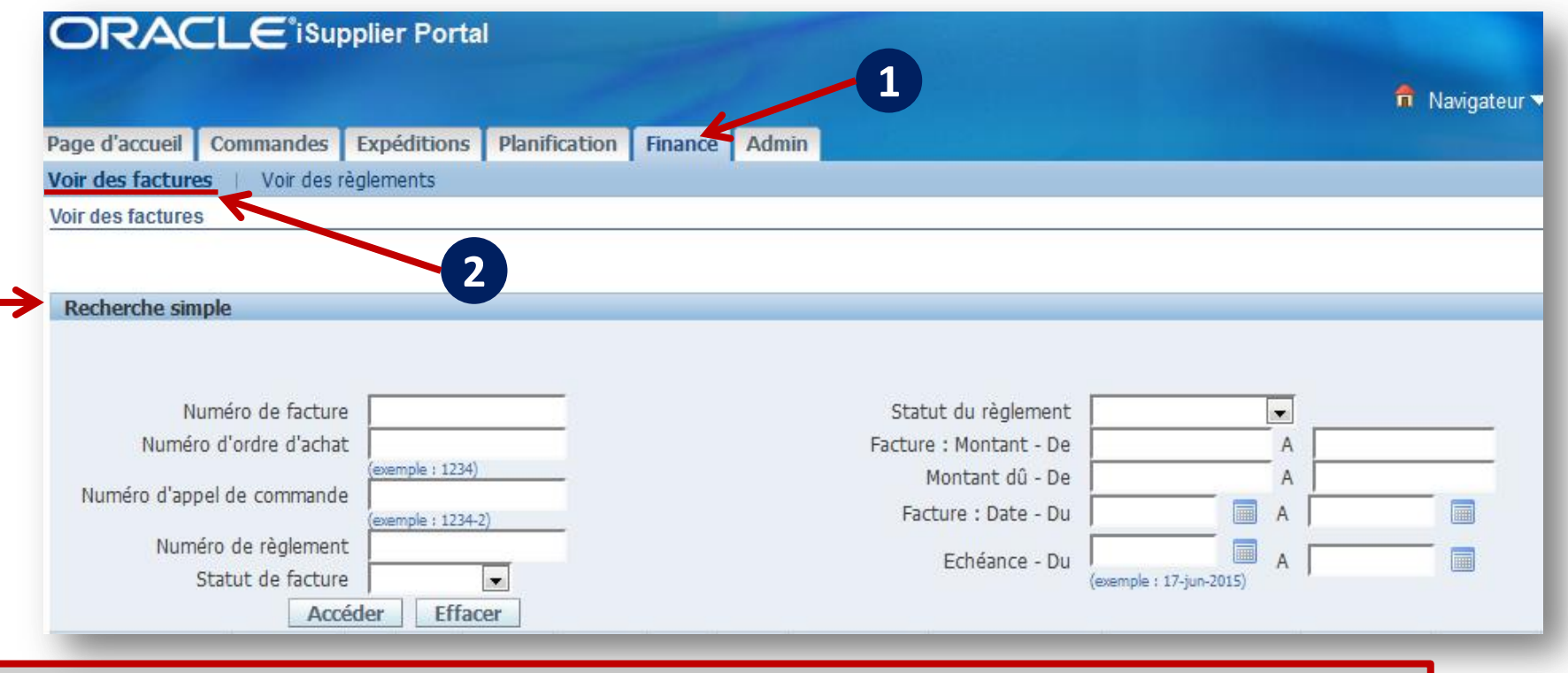

La section **Recherche simple** vous permet d'effectuer une recherche selon plusieurs critères.

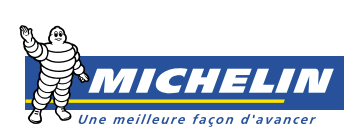

## SUIVRE LE PAIEMENT D'UNE FACTURE

#### Un exemple : recherche par numéro de facture

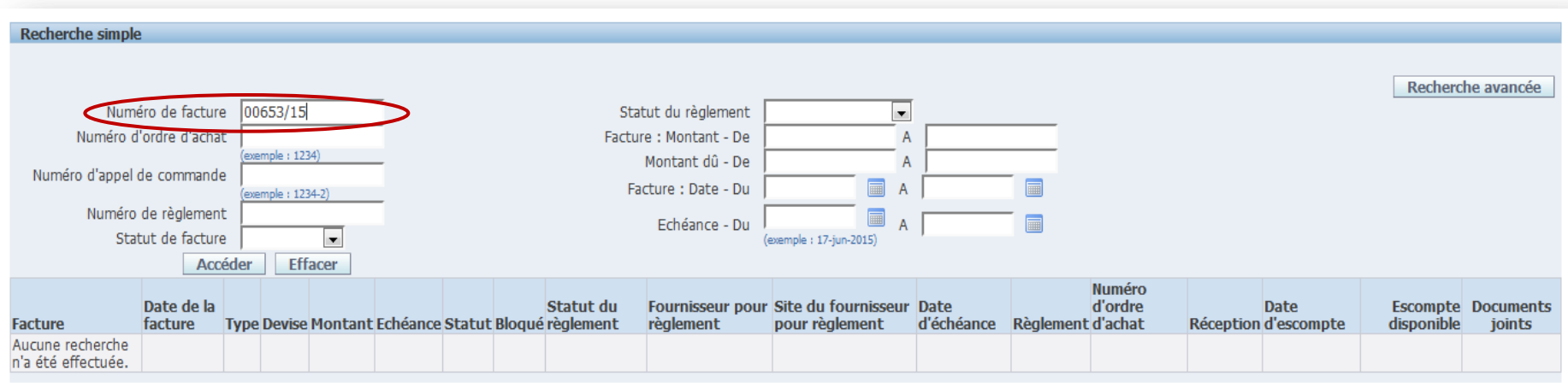

#### Entrez le numéro de la facture, cliquez sur **Accéder** puis sélectionnez la facture recherchée.

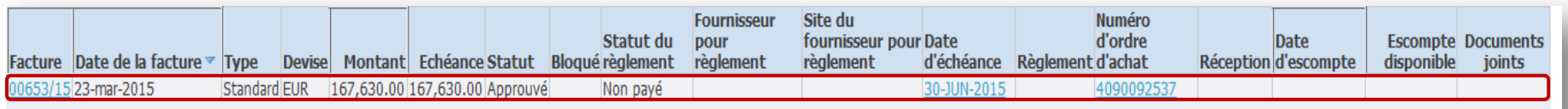

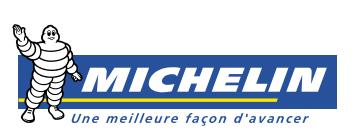

## SUIVRE LE PAIEMENT D'UNE FACTURE

L'écran affiche les détails de la facture dans la section **Général**.

Cliquez sur l'onglet **Echéancier de paiement** pour obtenir des informations sur la date d'échéance, le montant, l'état, et le mode de paiement de la facture.

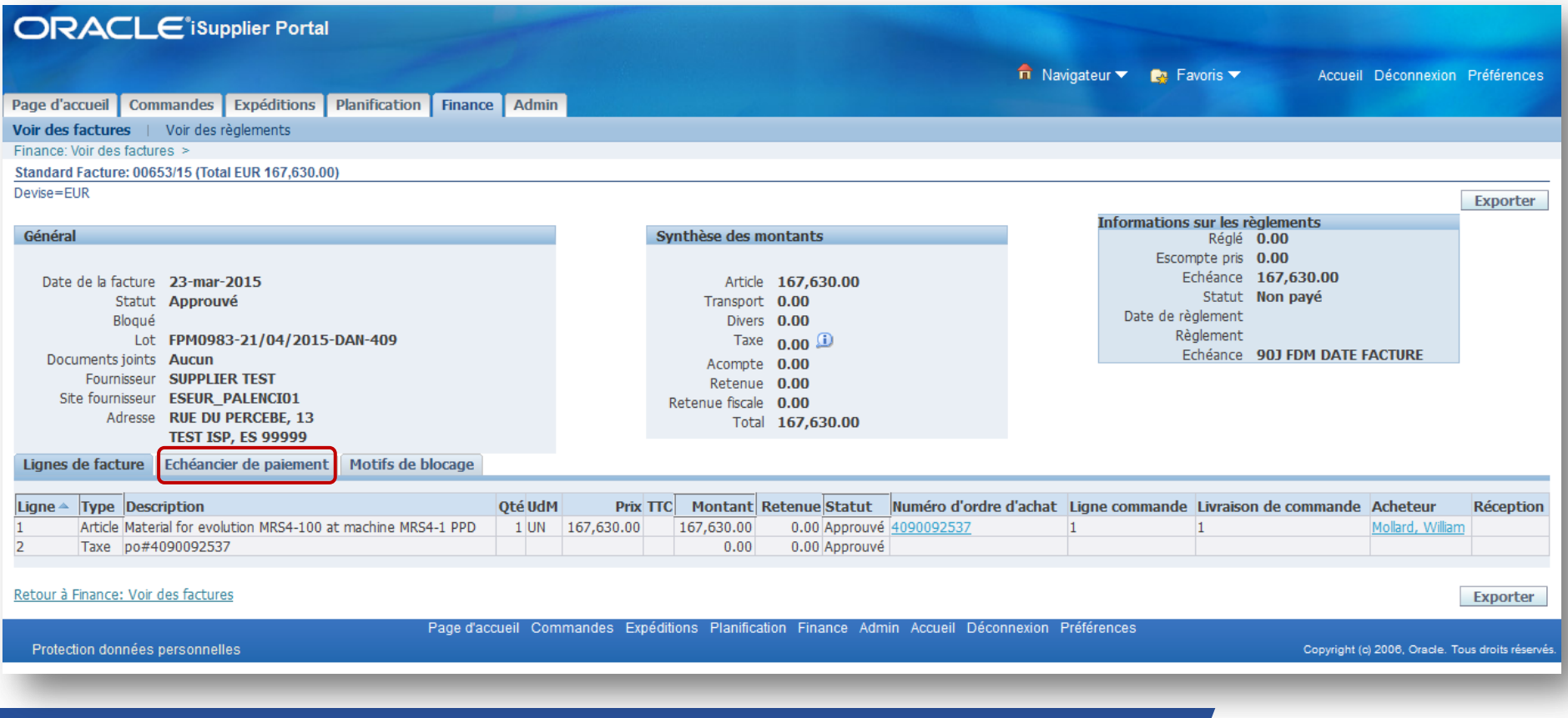

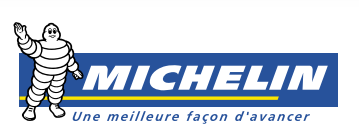